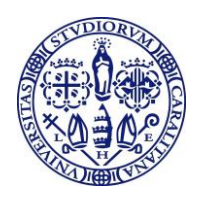

**Università degli Studi di Cagliari** DIREZIONE SISTEMI, INFRASTRUTTURE, DATI

# Guida all'accesso al sistema ESSE3 remoto Citrix

Sede: via Università 40, 09124 CAGLIARI - Tel. 070.675.2094 – e-mail: direzione.sid@unica.it - www.unica.it

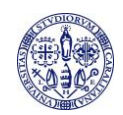

### Indice

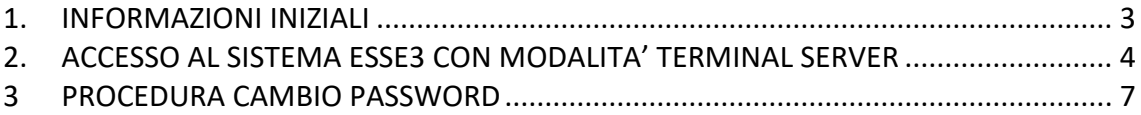

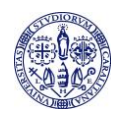

## **1. INFORMAZIONI INIZIALI**

<span id="page-2-0"></span>Questa guida illustra la procedura di accesso ai sistemi in hosting Cineca, mediante l'utilizzo della tecnologia Terminal Server (Citrix XenApp Server): l'applicazione viene fisicamente eseguita su application server in hosting presso CINECA, ma ne viene "remotizzata" l'interfaccia grafica sui PC degli utenti finali. Nella attuale versione dei Servizi Terminal di Cineca, è possibile la modalità di connessione via web che non richiederà l'installazione di software specifici per la connessione.

Si tenga presente che dopo aver cambiato la password di un'utenza, si devono attendere almeno 24 ore prima di poterla cambiare nuovamente.

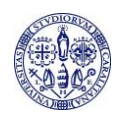

# <span id="page-3-0"></span>**2. ACCESSO AL SISTEMA ESSE3 CON MODALITA' TERMINAL SERVER**

Accedere mediante un browser web al seguente link:

<http://xenappweb.cineca.it/>

Cliccare sul link "ENTRA" come indicato nella fig. 1

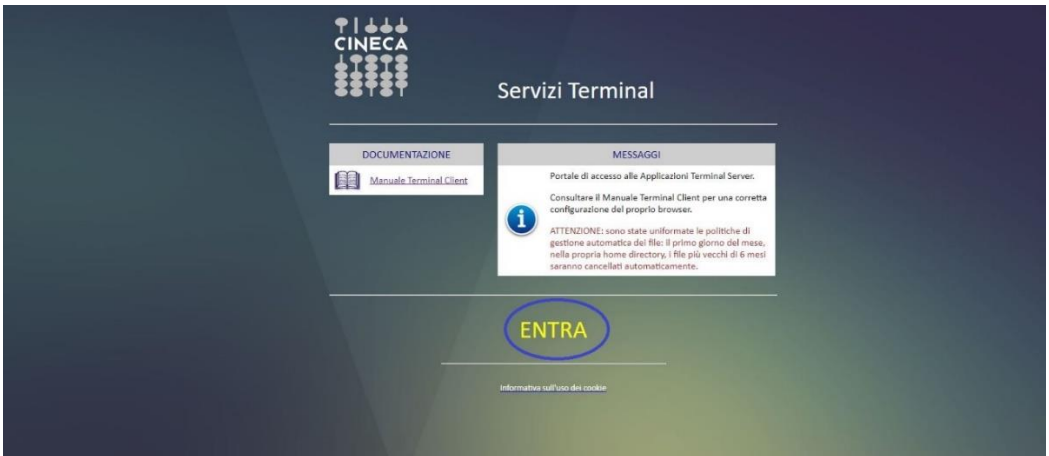

**Figura 1**

Il sistema mostrerà la pagina di autenticazione. Inserire le credenziali di accesso e cliccare sul pulsante "Accedi" come mostrato nella fig. 2

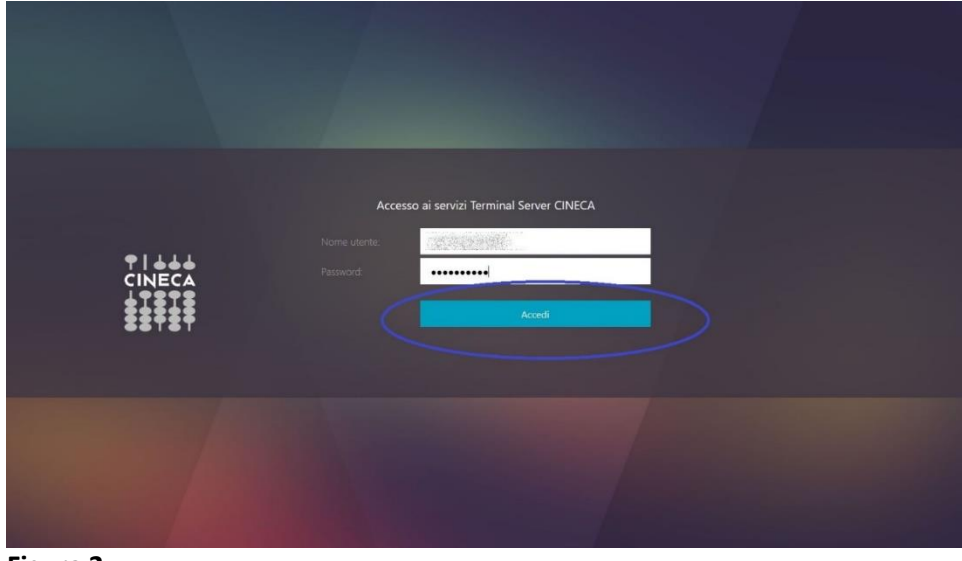

**Figura 2**

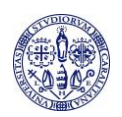

Il sistema mostrerà l'area autenticata dove sono presenti le applicazioni disponibili per l'accesso remoto. Cliccare sull'icona ESSE3

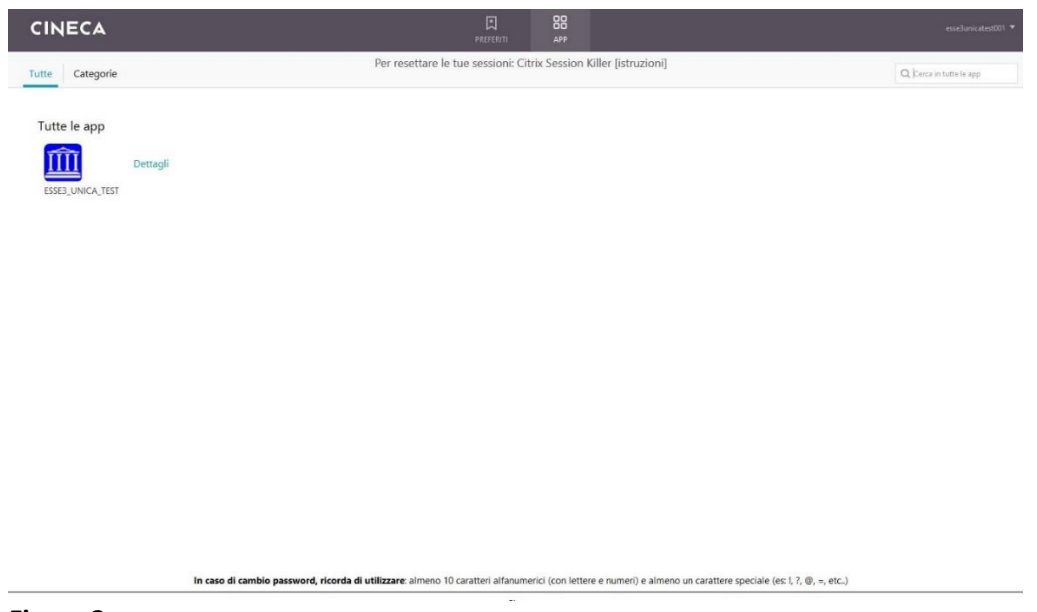

**Figura 3**

Il sistema mostrerà la finestra di autenticazione di ESSE3 remoto. Inserire le proprie credenziali di accesso a ESSE3 e cliccare sul pulsante Login come mostrato nella fig. 4

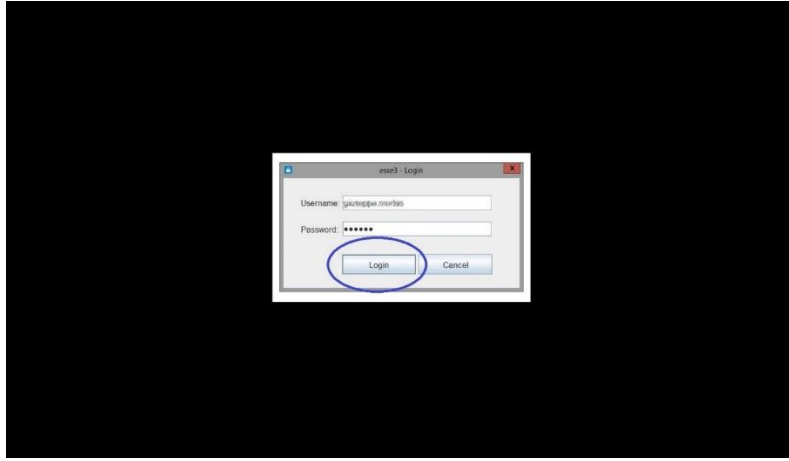

**Figura 4**

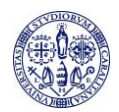

### Verrà avviato ESSE3 remoto come mostrato nella fig. 5

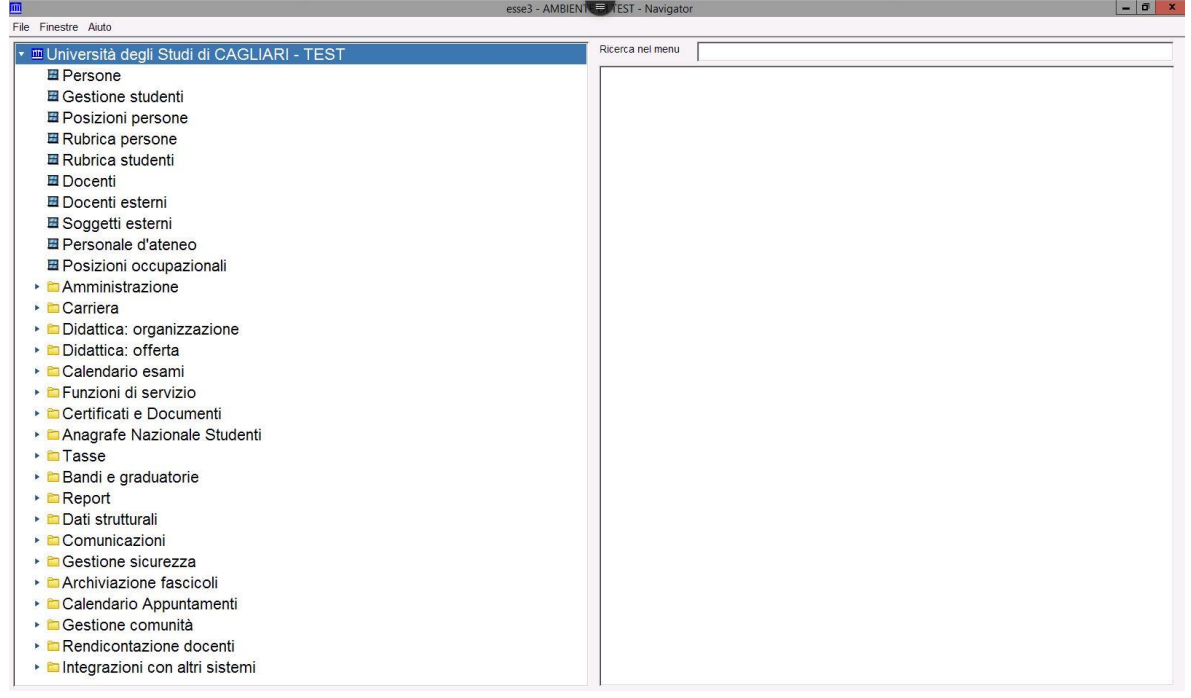

**Figura 5**

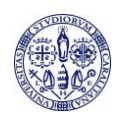

## <span id="page-6-0"></span>**3 PROCEDURA CAMBIO PASSWORD**

Per cambiare la password di accesso a Terminal Server Cineca, accedere alla propria area personale e cliccare la voce "Modifica password" nel menù in alto a destra come mostrato nella fig. 6

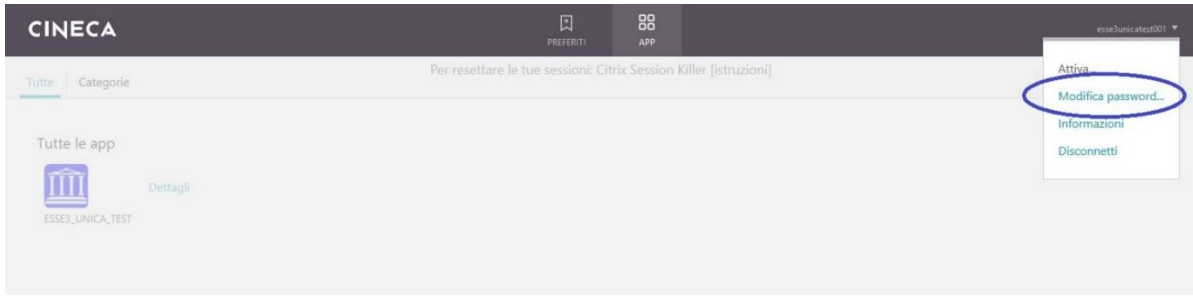

**Figura 6**

Il sistema visualizzerà la finestra di modifica password. Inserire la vecchia e la nuova password come mostrato nella fig. 7

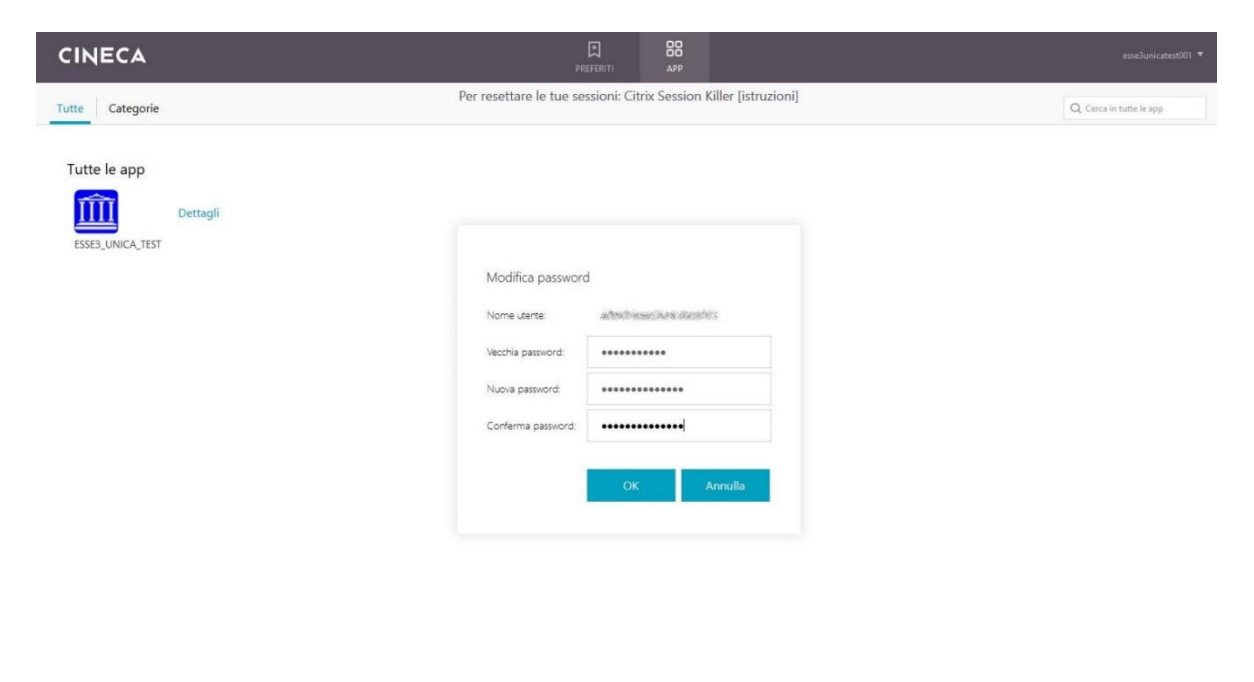

In caso di cambio password, ricorda di utilizzare: almeno 10 caratteri alfanumerici (con lettere e numeri) e almeno un carattere speciale (es: !, 7, @, =, etc..)

**Figura 7**